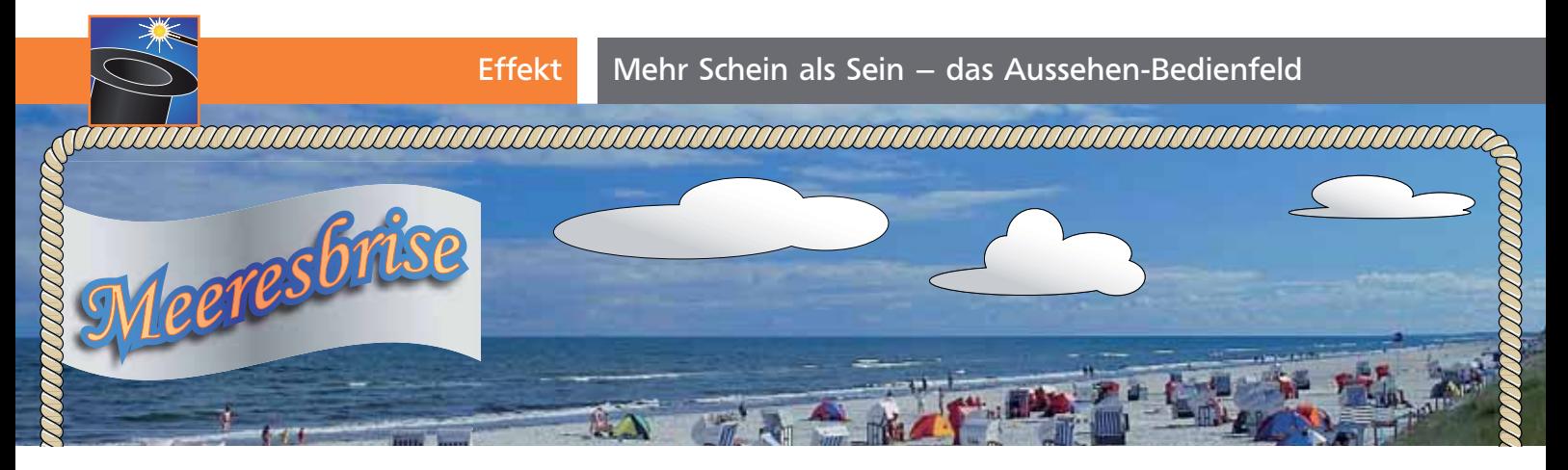

## Mehr Schein als Sein – das Aussehen-Bedienfeld

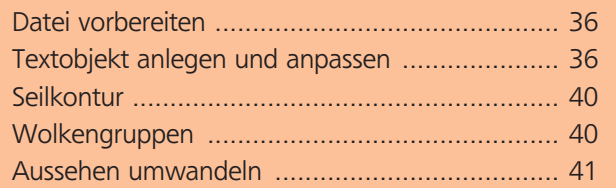

Viele Anwender sind geübt im Umgang mit Illustrators Pfadwerkzeugen. Auch das Umwandeln von Schrift in Pfade, um einen Farbverlauf zuordnen zu können, ist eine übliche Methode. Dass man solchen Aufgaben aber auch über das Aussehen entgegentreten kann, ist vielen Anwendern unbekannt. Deshalb erfahren Sie in diesem Workshop, wie Sie Text voll bearbeitbar halten, trotzdem Farbverläufe zuweisen und zusätzliche Formen anfügen können, die sich dynamisch dem Text anpassen. Zusätzlich werden Sie das Aussehen von Objekten und Gruppen gezielt anpassen, ohne die Ursprungsformen zu verändern.

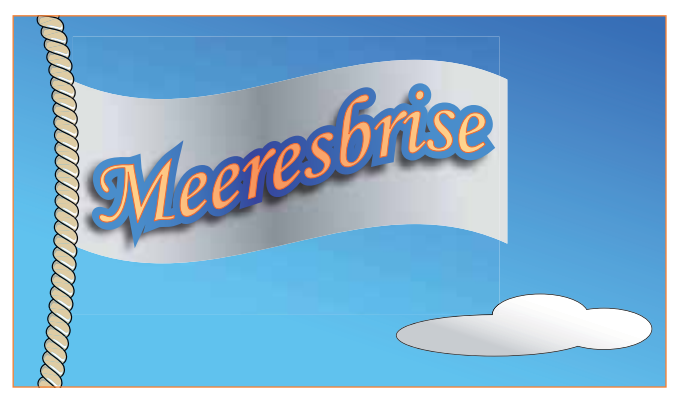

Textfeld und Objekte, die im Workshop erstellt werden sollen

## Datei vorbereiten

**1** Öffnen Sie die Datei »meeresbrise \_ start.ai« auf der CD, Sie finden eine Arbeitsfläche von 220 x 75 mm vor.

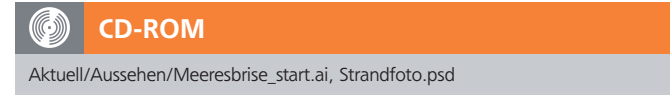

**2** Fügen Sie das Strandfoto (»STRANDFOTO.PSD«) über Datei - Platzieren... von der CD ein und richten Sie es ähnlich der Headergrafik aus  $\blacksquare$ . Das Foto ist etwas größer und ragt in den Anschnitt, Sie können es daher auch etwas anders positionieren.

**ZIP** 

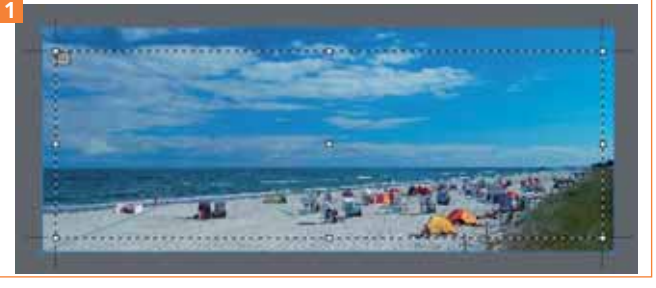

Anordnen des Fotos auf der Zeichenfläche

**3** Sperren **B** Sie das eingefügte Bild abschließend über das Ebenen-Bedienfeld, um es vor unabsichtlichen Veränderungen zu schützen.

## Textobjekt anlegen und anpassen

**1** Greifen Sie zum Text-Werkzeug T und erzeugen Sie einen Punkttext, indem Sie in den linken oberen Bereich der Zeichenfläche klicken. Geben Sie den Text »MEERESBRISE« ein und wählen Sie eine Schriftart. Ich habe die »Monotype Corsiva« in 36 pt gewählt. Drehen Sie abschließend das Textobjekt noch ein wenig mithilfe des Begrenzungsrahmens 2 .

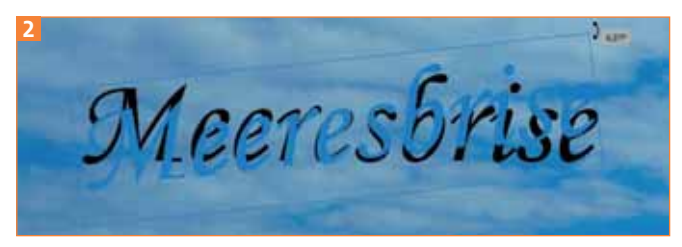

Drehen des Punkttextes über die Anfasser des Begrenzungsrahmens

Schauen wir uns zu Beginn der Textanpassung einmal das Aussehen-Bedienfeld näher an (Fenster → Aussehen). In Illustrator CS4 wurde das Ausse-